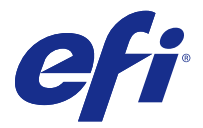

# Fiery JobFlow

Fiery JobFlow biedt via de browser een prepressworkflow waarmee gebruikers terugkerende taken, zoals PDFconversie, Preflight, correctie van PDF-bestanden, afdrukverbetering, documentinslag, taakticketverwerking en goedkeuring, kunnen definiëren en automatiseren.

Importeer bestanden in Fiery JobFlow vanuit een SmartFolder, uw Dropbox-account, of een SMB-, FTP- of sFTPlocatie. Stel de workflow in voor het geïmporteerde bestand en laat de uitvoer opslaan op een Fiery server, in een Fiery Central-printergroep, in een Dropbox-account of op een SMB- of (s)FTP-locatie. Wanneer uw taak in de verschillende modules wordt verwerkt, kunt u per e-mail statusupdates ontvangen.

Meer informatie over Fiery JobFlow SmartFolder vindt u in Fiery JobFlow installeren op pagina 1.

De Fiery JobFlow-toepassing wordt geïnstalleerd op een Windows-clientcomputer en fungeert als een Fiery JobFlowserver.

Fiery JobFlow Base is een versie van Fiery JobFlow die gratis beschikbaar is bij Fiery Extended Applications (FEA) 4.3 en hoger. Fiery JobFlow Base ondersteunt PDF-conversie, verzamelen van taken, Fiery Preflight, beeldverbetering, documentinslag en flexibele opties voor de verzending, archivering en uitvoer van taken. U kunt ook workflows exporteren en importeren voor gebruik met een andere Fiery JobFlow-server.

**Opmerking:** Als u Fiery JobFlow Base wilt gebruiken met geïntegreerde Fiery-servers, moet het Fiery Productivity Package geactiveerd zijn op de Fiery server.

Raadpleeg Fiery JobFlow installeren op pagina 1 voor meer informatie over Fiery JobFlow. Raadpleeg [http://](http://resources.efi.com/FieryJobFlow/specifications) [resources.efi.com/FieryJobFlow/specifications](http://resources.efi.com/FieryJobFlow/specifications) voor de systeemvereisten.

De extra mogelijkheden van de gelicentieerde versie van Fiery JobFlow zijn workflows op basis van regels, geavanceerde Preflight- en PDF-bewerking met Enfocus PitStop Pro, een op de cloud gebaseerd goedkeuringsproces en de mogelijkheid om bewerkingen uit te voeren op een PDF-bestand met behulp van toepassingen van derden.

Raadpleeg de versienotities op [http://help.efi.com/jobflow/jobflow\\_releasenotes23.pdf](http://help.efi.com/jobflow/jobflow_releasenotes23.pdf) voor belangrijke informatie over deze versie van Fiery JobFlow.

Versie 2.3

# Fiery JobFlow installeren

Fiery JobFlow wordt geïnstalleerd met Fiery Software Manager, dat onderdeel is van Fiery Workflow Applications.

Voor meer informatie over het installeren van Fiery JobFlow verwijzen wij u naar [Overzicht van Fiery JobFlow](http://www.efi.com/products/fiery-servers-and-software/fiery-workflow-suite/fiery-jobflow/overview).

**Opmerking:** Standaard is de invoerlocatie voor een taak een Fiery JobFlow SmartFolder. Tijdens de installatie van Fiery JobFlow detecteert het installatieprogramma automatisch het station met de meeste beschikbare ruimte en wordt er een map met de naam 'SmartFolders' gemaakt. In deze map maakt Fiery JobFlow mappen voor elke workflow die in Fiery JobFlow wordt gemaakt. Voor alle gebruikers die taken verzenden, worden in het netwerk SmartFolders gepubliceerd.

# De Fiery JobFlow-licentie activeren

Als u de volledige versie van Fiery JobFlow wilt gebruiken, dient u te beschikken over een licentie en een geldig emailadres.

Fiery JobFlow Base is gratis toegankelijk voor autonome Fiery-servers. Als u Fiery JobFlow Base wilt gebruiken met geïntegreerde Fiery-servers, moet het Fiery Productivity Package geactiveerd zijn. Als u Fiery JobFlow Base wilt upgraden naar Fiery JobFlow, volgt u de onderstaande stappen:

- **1** Installeer het gratis verkrijgbare Fiery JobFlow Base.
- **2** Koop een licentiesleutel voor Fiery JobFlow.
- **3** Meld u aan bij Fiery JobFlow Base en klik op Nu upgraden.
- **4** Volg de stappen in het venster van de EFI-licentieserver. Raadpleeg de *Help* voor meer informatie.

Licentiebeheer wordt uitgevoerd via de EFI-licentieserver. U maakt verbinding met de EFI-licentieserver om Fieryopties te activeren, te deactiveren, opnieuw te activeren en te herstellen. Wanneer u een licentie beheert, hangt de procedure af van het feit of uw computer met internet is verbonden.

- **•** Als de computer met internet is verbonden, wordt informatie tussen uw computer en de EFI-licentieserver automatisch overgebracht.
- **•** Als de computer niet met internet is verbonden, moet u informatie tussen uw computer en de EFI-licentieserver handmatig overbrengen.

# Fiery JobFlow gebruiken

Fiery JobFlow fungeert na installatie als server en is toegankelijk via een snelkoppeling die tijdens de installatie automatisch wordt ingesteld op het bureaublad van de computer.

Wanneer u Fiery JobFlow de eerste keer opstart na installatie, maakt de beheerder een beheerderswachtwoord aan en stelt deze ook het IP-adres van een Fiery server of een Fiery Central-server in.

Als u de Fiery JobFlow-server wilt openen vanaf een andere clientcomputer dient u het IP-adres of de domeinnaam op te geven van de computer waarop Fiery JobFlow is geïnstalleerd. U kunt verbinding maken via uw browser. Als u het IP-adres van de server niet kent, raadpleeg dan uw Fiery JobFlow-beheerder.

**Opmerking:** Tijdens het installatieproces controleert Fiery JobFlow automatisch of de juiste netwerkpoort (80) beschikbaar is. Als de juiste netwerkpoort beschikbaar is, kunt u vanaf een andere computer verbinding maken met Fiery JobFlow via de volgende URL: **http://<ip-adres>/jobflow/login**. Als de alternatieve poort is geselecteerd, kunt u verbinding maken via de volgende URL: **http:// <ip-adres>:44467/jobflow/login**.

Fiery JobFlow kent vier verschillende toegangsniveaus: Beheerder, Operator, Gastgebruiker, en Externe reviewer. Het beheerderswachtwoord wordt ingesteld tijdens de installatie.

## **De werkruimte van Fiery JobFlow**

Het Fiery JobFlow-venster wordt weergegeven in een browser.

Fiery JobFlow bestaat uit de volgende onderdelen:

- **•** Het tabblad Workflows: Hiermee kunt u nieuwe workflows maken, bewerken of verwijderen. U maakt een workflow door een van de beschikbare modules te selecteren.
- **•** Het tabblad Taken: Hiermee kunt u de voortgang van uw taken controleren. In elk deelvenster worden twee taakstatussen vermeld. De verschillende statussen die een taak kunnen hebben, zijn:
	- **•** Taken in wachtrijen
	- **•** Taken in behandeling
	- **•** Verzamelde taken
	- **•** Taken met fouten
	- **•** Taken die wachten op goedkeuring
	- **•** Voltooide taken

**Opmerking:** U kunt op de koptekst van een deelvenster klikken om de taakstatussen te zien.

Het tabblad Taken biedt een beknopt overzicht van andere taakgerelateerde informatie, zoals workflownaam van elke taak, koppelingen om de taakinhoud te bekijken en taakrapporten.

**•** Het menu Admin: Geeft toegang tot beheerderstaken: Accountinstellingen, Module-instellingen en Hulpbronnen.

Als u de gratis Fiery JobFlow Base hebt, heeft de browser een knop genaamd Nu upgraden. Klik op deze knop als u wilt upgraden naar de gelicentieerde versie van Fiery JobFlow.

Updates voor Fiery JobFlow worden beheerd via Fiery Software Manager, die u kunt openen met een pictogram op de Windows-taakbalk. Het pictogram Controleren op updates bevindt zich rechtsboven in het venster Fiery Software Manager.

## **Het tabblad Workflows**

In het gebied Workflows kunt u workflows sorteren en opzoeken.

U kunt workflows als favorieten markeren. U kunt workflowquery's ook opslaan om veelgebruikte workflows en taken te beheren en te openen. Favorieten en opgeslagen zoekopdrachten worden op gebruikersbasis opgeslagen.

Workflows heeft twee tabbladen: Alle workflows en Favoriete workflows. Op Alle workflows worden alle workflows weergegeven die u hebt gemaakt. Op Favoriete workflows staan de workflows die u als favorieten hebt gemarkeerd. Als u een workflow als favoriet wilt selecteren, klikt u op de ster naast de workflownaam. Als u een workflow uit de favorietenlijst wilt verwijderen, wist u de ster naast de workflownaam.

Op beide tabbladen staan workflows vermeld op Workflownaam, Modules (binnen de workflow) en Gemaakt op. U kunt de workflows alfabetisch sorteren op Workflownaam of op de Gemaakt op-datum, beide in oplopende of aflopende volgorde. U kunt ook naar een workflow of workflows zoeken en de zoekopdracht opslaan.

Met behulp van de selectievakjes naast elke workflownaam kunt u een of meerdere workflows selecteren voor de functie Workflows exporteren. U kunt elke workflow dupliceren, verwijderen, of exporteren.

**Opmerking:** Workflows kunnen ook worden verwijderd als er gekoppelde taken aanwezig zijn in de workflow.

## **Gebruikersrechten**

Afhankelijk van hun gebruikersrechten in Fiery JobFlow hebben gebruikers op verschillende niveaus toegang tot de server.

**•** Beheerder: deze gebruiker heeft volledige toegang tot alle functies in Fiery JobFlow, zoals het opgeven van alle Admin-instellingen, het uploaden en beheren van hulpbronnen, het maken van workflows en het bewerken of verwijderen van alle gebruikerstaken. Daarnaast kan de Beheerder taken goedkeuren binnen Fiery JobFlow.

Het wachtwoord voor een Beheerder wordt ingesteld tijdens de installatie- en activeringsprocedure.

- **•** Operator: deze gebruiker kan taken indienen, workflows maken en kan elke workflow verwijderen die hij of zij heeft gemaakt. Operators kunnen ook taken verwijderen. Operators kunnen hulpbronnen en andere instellingen in het Admin-menu bekijken, maar kunnen geen wijzigingen aanbrengen.
- **•** Gastgebruiker: deze gebruiker kan taken indienen en de voortgang van zijn of haar taken op de Fiery JobFlowserver bekijken. Gastgebruikers kunnen het Admin-menu niet zien.
- **•** Externe reviewer: deze gebruiker kan taken goedkeuren of afkeuren vanaf elke locatie. Externe reviewers hebben niet rechtstreeks toegang tot de Fiery JobFlow-server, maar ontvangen een e-mailverzoek van de Fiery JobFlowbeheerder om de taken te beoordelen. Externe reviewers kunnen taken goedkeuren of afwijzen door de taakinhoud en alle gerelateerde Preflight-rapporten te bekijken.

**Opmerking:** Alle gebruikers die rechtstreeks toegang hebben tot de Fiery JobFlow-server kunnen worden aangewezen als interne reviewers.

# Fiery JobFlow configureren

De Fiery JobFlow-beheerder configureert de Fiery JobFlow-server in het menu Admin.

Via het Admin-menu hebt u toegang tot de volgende tabbladen:

- **•** Accountinstellingen: Dit tabblad biedt toegang tot de instellingen voor Profiel, Meldingen, Gebruikersbeheer, Services, Locaties en Back-up maken en terugzetten.
- **•** Module-instellingen: Dit tabblad biedt toegang tot instellingen voor elk van de modules.
- **•** Hulpbronnen: Hier kan de beheerder Fiery Impose-sjablonen, Image Enhance Visual Editor-voorkeuzen, aangepaste Preflight-profielen, actielijsten, Connect-pakketten en variabelensets importeren uit Enfocus PitStop Pro. Om gebruik te maken van Enfocus-hulpbronnen is een licentie voor Fiery JobFlow vereist. Als u Fiery Impose-sjablonen wilt opslaan en gebruiken, moet een Fiery Impose-licentie geactiveerd zijn op de clientcomputer.
- **•** Afmelden: Hiermee keert u terug naar het venster Aanmelden.

## **Accountinstellingen**

De beheerder geeft de accountinstellingen van Fiery JobFlow op.

- **1** Meld u bij de Fiery JobFlow-server aan als beheerder.
- **2** Klik op de pijl naast Beheerder rechtsboven in het venster Fiery JobFlow.
- **3** Selecteer Accountinstellingen.
- **4** Geef Profiel, Meldingen, Gebruikersbeheer, Services, Locaties en Back-up maken en terugzetten op door op het betreffende tabblad te klikken.

#### **Profiel**

Profielinstellingen omvatten de gebruikersrechten voor de beheerder en de taal van de browser.

**•** Accountgegevens: De beheerder kan de accountgegevens weergeven en bewerken die de beheerder tijdens de eerste keer instellen voor Fiery JobFlow heeft opgegeven. Alle categorieën kunnen worden gewijzigd na de eerste instelling: e-mailadres, naam en telefoonnummer. Deze accountgegevens zijn voor de beheerder van de Fiery JobFlow-server.

**Opmerking:** Elke gebruiker die is aangemeld als beheerder kan accountgegevens wijzigen. Er zijn meerdere beheerder-gebruikers toegestaan.

- **•** Wachtwoord: Het beheerderswachtwoord kan worden gewijzigd.
- **•** Taal: De beheerder kan de standaardtaal van de browser behouden of een andere taal selecteren.

#### **Meldingen**

U kunt opgeven wanneer (na welke workflowstap) e-mailmeldingen verzonden moeten worden. Deze meldingen worden verzonden telkens wanneer een taak wordt ingediend bij Fiery JobFlow.

De beheerder dient een e-mailadres voor meldingen op te geven. De eerste keer dat de beheerder het venster Meldingsinstellingen opent, wordt gevraagd om een e-mailadres op te geven. Er wordt dan een activeringscode verzonden naar het opgegeven e-mailadres en de beheerder kan deze code vervolgens invoeren in het veld Activeringscode invoeren. Nadat de beheerder de functie voor e-mailmeldingen heeft ingeschakeld, zijn de hieronder beschreven opties beschikbaar.

- **•** Verzenden: U kunt maximaal vier e-mailadressen tegelijk opgeven.
- **•** Taakactiviteit: U kunt opgeven na welke workflowstappen Fiery JobFlow e-mailmeldingen moet verzenden naar het e-mailadres dat u hierboven hebt opgegeven in het gedeelte Verzenden.

Met behulp van de knop Standaardinstellingen herstellen in de rechterbovenhoek kunt u desgewenst alle standaardinstellingen weer terugzetten.

#### **Gebruikersbeheer**

Beheren welke gebruikers toegang hebben tot Fiery JobFlow.

Klik op de knop Nieuwe gebruiker toevoegen als u gebruikers wilt toevoegen. Geef vervolgens op:

- **•** Gebruikersnaam: Voer een naam in voor de gebruiker.
- **•** Selecteer rol: Selecteer Admin, Operator, Gastgebruiker of Externe reviewer.
- **•** E-mail-id: Voer het e-mailadres voor de gebruiker in.

Er worden ter bevestiging e-mailmeldingen naar deze gebruiker verzonden.

Als u de rol van een gebruiker wilt bewerken, klikt u op de knop Bewerken. Het is niet mogelijk de naam en e-mail-id van de gebruiker te bewerken.

Als u een gebruiker wilt verwijderen, klikt u op de knop Verwijderen.

#### **Services**

U kunt de Enfocus Monotype Baseline-service en SMTP-instellingen beheren en een schema instellen voor automatische verwijdering van taken.

- **•** Monotype Baseline-service: Enfocus omvat een service voor ontbrekende lettertypes, speciaal voor PitStopgebruikers. Als Fiery JobFlow-gebruikers zich hebben aangemeld voor de Monotype Baseline-service, worden ontbrekend lettertypes automatisch opgezocht en verzonden naar Fiery JobFlow voor integratie in de PDF. Fiery JobFlow omvat verschillende koppelingen voor het maken en beheren van een account. Wanneer u zich aanmeldt, ontvangt u een verificatiesleutel. De optie Monotype Baseline-service inschakelen is standaard niet ingeschakeld. Als u deze service wilt inschakelen, schakel dan het betreffende selectievakje in.
- **•** Eenheden: De standaardeenheden voor waarden die worden gebruikt in Enfocus Pitstop-rapporten in Fiery JobFlow.
- **•** SMTP: U dient de uitgaande SMTP-server in te stellen om e-mailmeldingen te kunnen verzenden. Als gebruikers meldingen willen verzenden via hun eigen mailserver, kunnen ze deze server hier instellen. Wanneer ze geen server instellen, worden meldingen verzonden via de EFI-meldingsservice.
- **•** Proxy-instellingen: U kunt een proxyserver instellen om transparant te communiceren via een firewall.
- **•** Taken verwijderen: Indien nodig, kunt u een schema voor automatisch verwijderen instellen zodat taken elke dag of om de 3, 5, 15, 30 of 60 dagen worden verwijderd.

#### **Locaties**

U kunt Fiery JobFlow-locaties toevoegen om aanvullende methoden te maken voor het verzenden, archiveren en/of uitvoeren van taken.

Tijdens de installatie van Fiery JobFlow wordt automatisch een hoofdmap met de naam 'SmartFolders' ingesteld op het Fiery JobFlow-serverstation met de meeste beschikbare ruimte. Wanneer de gebruiker een workflow maakt, maakt Fiery JobFlow automatisch een submap voor de workflow aan onder de hoofddirectory. 'SmartFolders' is de standaardlocatie voor het verzenden van taken. Als u taken of een archief (een .zip-bestand) met meerdere taken wilt verzenden, kunt u deze vanaf het bureaublad van uw computer naar de browser slepen.

Selecteer wanneer u SMB-, FTP-, sFTP- of Fiery-locaties toevoegt de knop Verbinding testen om te controleren of de verbinding werkt. Vraag de beheerder om de locatiedetails van elke service en de vereiste combinatie van gebruikersnaam en wachtwoord.

- **•** SMB: voeg SMB-locaties toe.
- **•** FTP: voeg FTP-locaties toe. In Fiery JobFlow wordt een standaardpoort toegewezen.
- **•** sFTP: voeg beveiligde FTP-locaties toe. In Fiery JobFlow wordt een standaardpoort toegewezen.
- **•** Dropbox: Fiery JobFlow kan aan een of meer Dropbox-accounts tegelijk worden gekoppeld. De beheerder van de Fiery JobFlow-server stelt de primaire Dropbox-account in met behulp waarvan externe reviewers taken kunnen goedkeuren en interne reviewers taken op elk moment en vanaf elke locatie kunnen goedkeuren of afwijzen.
- **•** Fiery: Voeg een Fiery server of Fiery Central-server toe als uitvoerlocatie.

#### **Back-up maken en terugzetten**

U kunt een back-up maken van instellingen, hulpbronnen en workflows om deze later te kunnen herstellen. U kunt dit niet doen voor taken.

Via het tabblad in Accountinstellingen kunt u back-uplocaties opgeven en zowel back-ups maken als herstelacties uitvoeren. Wanneer u een back-up terugzet, worden alle huidige taken Fiery JobFlow verwijderd.

#### <span id="page-6-0"></span>**Back-up maken**

- **•** Locatie kiezen: Selecteer een van de locaties (SMB, FTP, sFTP of Dropbox) die al zijn toegevoegd in Fiery JobFlow. U kunt op elke locatie maximaal 30 back-ups opslaan. Wanneer het maximale aantal voor een locatie is bereikt en u een nieuwe back-up wilt opslaan, zal de oudste back-up worden verwijderd. Wanneer u eenmaal een locatie hebt geselecteerd, wordt een keer per dag automatisch een back-up gemaakt. Controleer of er ten minste 50 MB vrije ruimte is op de betreffende locatie.
- **•** De knop Nu back-up maken: Met behulp van deze knop kunt u handmatig een back-up maken van accountinstellingen, module-instellingen, hulpbronnen en workflows.

#### **Terugzetten**

Binnen de functie Opties voor terugzetten zijn de volgende mogelijkheden beschikbaar:

- **•** Vanaf een specifieke locatie: Met behulp van deze optie kunt u een back-upbestand terugzetten vanaf een specifieke locatie.
- **•** Vanaf een recente back-up: Met behulp van deze optie kunt u kiezen binnen een lijst van back-ups die beschikbaar zijn op de geselecteerde locatie die door datum worden gesorteerd. In de aanvullende kolommen van de tabel worden respectievelijk de naam van het back-upbestand en de instellingsgegevens van het betreffende bestand weergegeven.
- **•** De knop Terugzetten: Als u de locatie voor de back-up hebt geselecteerd, drukt u op deze knop om te beginnen met het terugzetten.

## **Module-instellingen**

De standaardinstellingen voor Fiery JobFlow-modules kunnen door de beheerder worden gewijzigd.

De modules Collect, Fiery Preflight, Image Enhance, Impose en Uitvoer zijn zowel beschikbaar bij de gratis Fiery JobFlow Base als de gelicentieerde Fiery JobFlow. De Fiery Preflight-module werkt pas wanneer een licentie voor het Fiery Graphic Arts Package, Premium Edition is geactiveerd op de Fiery-server. Voor gebruik van de Impose-module moet een geactiveerde Fiery Impose-licentie zijn geïnstalleerd op de computer waarop Fiery JobFlow is geïnstalleerd. Fiery JobFlow Base is niet gratis voor geïntegreerde Fiery-servers omdat voor het Fiery Productivity Package op de geïntegreerde Fiery-server een geldige licentie nodig is. Fiery Preflight is niet beschikbaar voor geïntegreerde Fieryservers, zelfs niet als een licentie voor het Fiery Productivity Package is geactiveerd op de geïntegreerde Fiery-server.

- **•** Collect: Maak een keuze uit de criteria voor Aantal taken of Pagina-aantal om taken vrij te geven nadat een opgegeven aantal taken of een opgegeven aantal pagina's is bereikt. Bovendien kunt u andere instellingen opgeven, zoals opties voor Taken vrijgeven en de volgorde waarin u de verzamelde taken wilt vrijgeven.
- **•** Fiery Preflight: selecteer een Fiery Preflight-voorkeuze. De voorkeuzen die worden weergegeven zijn de voorkeuzen die zijn ingesteld op de Fiery server waarmee Fiery JobFlow is verbonden.

**Opmerking:** Voor Fiery Preflight moet Fiery Graphic Arts Package, Premium Edition zijn geactiveerd op de Fiery server.

**•** Image Enhance: maak een keuze uit de lijst met voorkeuzen die zijn geïmporteerd vanuit Fiery Image Enhance Visual Editor.

**•** Impose: maak een keuze uit de lijst met sjablonen die zijn geïmporteerd vanuit Fiery Impose.

**Opmerking:** Als Fiery Impose is geactiveerd en gelicentieerd op dezelfde computer als de Fiery JobFlow-server, kunt u kiezen uit de standaard en aangepaste sjablonen. Als Fiery Impose niet is ingeschakeld, kunt u kiezen uit de lijst met standaardsjablonen, maar als u taken afdrukt met behulp van die sjablonen wordt een watermerk weergegeven in de uitgevoerde afdrukken.

**•** Uitvoer: kies een Fiery server, Fiery Central-printergroep, Dropbox-account, SMB of (s)FTP-locatie. Als u een Fiery server selecteert, kies u een taakvoorkeuze.

**Opmerking:** U dient locaties in te stellen instellen zodat deze worden weergegeven in Uitvoer.

De modules Approve, Correct, Connect en Preflight zijn alleen beschikbaar bij de gelicentieerde versie van Fiery JobFlow.

- **•** Approve: Stel een planning in voor het verzenden van automatische herinneringen naar reviewers. U kunt instellen om dagelijks, om de 2 dagen, om de 3 dagen of nooit herinneringen te verzenden. Als reviewers vijf herinneringen nog niet hebben geantwoord, wordt de taak geannuleerd.
- **•** Correct: kies een van de acties uit de lijst voor de module Correct.
- **•** Connect: Met behulp van deze optie kan een bewerking of een handeling voor een PDF worden uitgevoerd via een externe toepassing.
- **•** Preflight: Selecteer in het menu Profielen de gewenste Preflight-sjabloon die u op de taak wilt toepassen.

**Opmerking:** De beheerder kan tevens aangepaste Enfocus PitStop Pro Smart-profielen, actielijsten en variabelensets voor gebruik met de modules Preflight en Correct importeren.

## **Hulpbronnen**

De beheerder kan hulpbronnen importeren en exporteren voor gebruik in Fiery JobFlow.

U kunt hulpbronnen importeren en exporteren op het tabblad Admin > Hulpbronnen > Hulpbronnen.

Nadat hulpbronnen zijn geïmporteerd, kunnen ze worden geëxporteerd en opgeslagen op een locatie van uw keuze.

#### **Hulpbronnen importeren**

De beheerder kan Fiery Impose-sjablonen en Image Enhance Visual Editor-voorkeuzen, Connect Packages, aangepaste Smart Preflight-profielen, actielijsten en variabelensets uit Enfocus PitStop Pro importeren met behulp van slepen-en-neerzetten of door te navigeren naar de locatie waar de bestanden zijn opgeslagen.

Als u Smart Preflight-profielen, actielijsten, Connect Packages en variabelensets wilt importeren uit Enfocus PitStop dient u dit te doen met de gelicentieerde Fiery JobFlow. Fiery Impose-sjablonen en Image Enhance Visual Editorvoorkeuzen zijn beschikbaar met zowel Fiery JobFlow Base als Fiery JobFlow.

**Opmerking:** Om Fiery Impose-sjablonen te kunnen gebruiken, en dit geldt ook voor de standaardsjablonen, moet een licentie zijn geactiveerd op uw computer.

Fiery Impose sjablonen en Image Enhance Visual Editor-voorkeuzen worden opgeslagen op de volgende locaties op de computer waarop Command WorkStation is geïnstalleerd:

- **•** Windows-computer:
	- **•** Image Enhance Visual Editor-voorkeuzen: **C:\ProgramData\Image Enhance Visual Editor\Preset**
	- **•** Fiery Impose-sjablonen: **C:\Users\logged-in-user\Documents\Impose\template**

Houd er rekening mee dat dit de standaardlocatie is. Gebruikers kunnen de locaties desgewenst wijzigen in de Command WorkStation-voorkeuren.

- **•** Mac OS-computers
	- **•** Image Enhance Visual Editor-voorkeuzen: **Applications/Fiery/Image Enhance Visual Editor/Image Enhance Visual Editor.app**

Klik met de rechtermuisknop op de bovenstaande locatie en selecteer de dan Inhoud verpakking weergeven > Contents/SharedSupport/Preset.

**•** Fiery Impose-sjablonen: **\Users\logged-in-user\Documents\Impose\template**

Houd er rekening mee dat dit de standaardlocatie is. Gebruikers kunnen de locaties desgewenst wijzigen in de Command WorkStation-voorkeuren.

De Preflight-profielen, actielijsten en variabelensets moeten in PitStop Pro worden gemaakt en worden geëxporteerd voordat ze in Fiery JobFlow geïmporteerd kunnen worden. De standaard Preflight-profielen en actielijsten van PitStop Pro worden standaard in de modules Preflight en Correct.

- **1** Meld u bij Fiery JobFlow aan als beheerder.
- **2** Klik op de pijl naast Beheerder rechtsboven in het Fiery JobFlow-venster.
- **3** Klik op het tabblad Hulpbronnen.
- **4** Kies een van de volgende mogelijkheden:
	- **•** Klik op Zet de bestanden neer die u wilt uploaden (of klik hier), navigeer naar de opslaglocatie van de hulpbronnen en klik vervolgens op Openen.
	- **•** Zoek de bestanden die u wilt importeren en sleep deze naar het gedeelte op de Zet de bestanden neer die u wilt uploaden (of klik hier).

De bestandstypen die worden ondersteund, zijn:

- **•** Impose-sjablonen (.dbt)
- **•** Image Enhance-voorkeuzen (.xml)
- **•** Preflight-profielen (.ppp)
- **•** Actielijsten (.eal)
- **•** Variabelensets (.evs)
- **•** Connect Packages (.zip)

U kunt in één upload een combinatie van deze bestandstypen importeren.

**Opmerking:** Als de bestanden de verkeerde bestandsindeling hebben, wordt er een bericht weergegeven dat het bestandstype niet wordt ondersteund.

#### **Hulpbronnen exporteren**

Hulpbronnen die worden geïmporteerd in Fiery JobFlow, kunnen worden geëxporteerd en opgeslagen voor toekomstig gebruik.

U kunt een hulpbron exporteren vanuit Admin > Hulpbronnen > tabblad Hulpbronnen. De hulpbronnen die beschikbaar zijn om te exporteren, staan in het onderste gedeelte van het tabblad Hulpbronnen vermeld.

- **1** Als u één enkele hulpbron wilt exporteren, schakelt u het selectievakje voor de desbetreffende hulpbron in en klikt u op het pictogram Exporteren op de koptekst van de sectie. De hulpbron wordt als gecomprimeerde map gedownload en opgeslagen in de map Downloads. Vervolgens kunt u de map openen of de locatie waar deze is gedownload bekijken.
- **2** Als u meerdere hulpbronnen wilt exporteren, selecteert u de selectievakjes voor de desbetreffende hulpbronnen en klikt u op het pictogram Exporteren op de koptekst van de sectie. De hulpbronnen worden als gecomprimeerde map gedownload en opgeslagen in de map Downloads. Vervolgens kunt u de map openen om de lijst met hulpbronnen weer te geven die zijn geëxporteerd.

**Opmerking:** Een Connect Package (.zip) kan niet worden geëxporteerd.

## Workflows maken

Een gebruiker maakt een workflow door modules toe te voegen. De modules Invoerbronnen, Converteren en Uitvoer worden automatisch toegevoegd aan de workflow.

Naast de standaardmodules die worden toegevoegd wanneer u een workflow maakt, kunt u ook de modules Collect, Fiery Preflight, Image Enhance, Impose, Approve, Correct, Connect en Preflight toevoegen. Raadpleeg [Info over](#page-10-0) [modules](#page-10-0) op pagina 11 voor informatie.

- **1** Klik op het plusteken naast de koptekst Workflows op het tabblad Workflows.
- **2** Typ een naam voor uw workflow.
- **3** Klik op Maken.
- **4** Klik op de knop Bewerken voor Input Sources en selecteer een locatie in de lijst.

U kunt maximaal vijf invoerbronnen toevoegen.

De locaties waar uw workflow wordt opgeslagen, worden weergegeven.

- **5** Voeg de module Connect toe na Invoerbronnen om systeemeigen taken te converteren naar een indeling die door Fiery JobFlow wordt ondersteund door middel van een externe oplossing. Geef de parameters voor het script of de overdrachtmap op.
- **6** Klik op het plusteken onder de module Convert om de modules Collect, Fiery Preflight, Image Enhance, Impose, Approve, Correct, Connect of Preflight toe te voegen.

Zie [Instellingen van Collect](#page-14-0) op pagina 15, [Instellingen voor Impose](#page-17-0) op pagina 18, [Instellingen goedkeuren](#page-18-0) op pagina 19, [Instellingen voor Correct](#page-18-0) op pagina 19, [Instellingen voor Connect](#page-19-0) op pagina 20 en [Instellingen](#page-16-0) [voor Preflight](#page-16-0) op pagina 17 voor informatie over instellingen.

- **7** Geef de instellingen op voor elke module en klik op Toevoegen om de module aan de workflow toe te voegen.
- **8** Selecteer in het deelvenster Uitvoer een Fiery server, een Dropbox-account of een SMB- of (s)FTP-locatie.

Als u een Fiery server hebt geselecteerd, selecteert u een voorkeuze en klikt u op Opslaan.

- <span id="page-10-0"></span>**9** Wanneer u workflows maakt of bijwerkt, hebt u de volgende mogelijkheden:
	- **•** Voeg regels aan elke module toe om een specifieke actie te initiëren op basis van de taakstatus (geslaagd of mislukt). De beschikbare regels zijn Taak archiveren, E-mail verzenden, Taak verplaatsen, Taak kopiëren en Script uitvoeren. Als u een regel wilt instellen, klikt u op Toevoegen, stelt u de trigger (Als) en de bijbehorende actie (Dan) in en klikt u op Opslaan.
	- **•** Zoek een bepaalde functie, module of instelling. U kunt de zoekcriteria of een trefwoord in het dialoogvenster Zoeken typen. Als u de zoekactie wilt opslaan, klikt u op Opslaan.

In het zoekresultaat staan alle modules met instellingen die overeenkomen met de zoekcriteria. Een voorbeeld: als u 'afloop' typt in het vak Zoeken, worden alle modules met instellingen als zoekresultaat weergegeven die betrekking hebben op het trefwoord 'afloop'.

**Opmerking:** Gebruikers kunnen alleen hun eigen opgeslagen zoekcriteria zien.

- **•** Met slepen-en-neerzetten kunt u één taak, meerdere bestanden of een archief (een .zip-bestand) vanaf het bureaublad van uw computer naar de workflow slepen.
- **•** Verwijder een workflow, ook als er gekoppelde taken in de workflow aanwezig zijn.

## **Info over modules**

Elke workflow die u in Fiery JobFlow maakt, bestaat uit een serie modules waarmee specifieke acties op taakbestanden worden uitgevoerd. U kunt meerdere workflows maken voor verschillende soorten taken, elk bestaande uit een verschillende groep modules.

De volgende modules zijn beschikbaar in Fiery JobFlow:

Input Sources: Deze module wordt gebruikt als invoerbron voor de workflow. U kunt bestanden importeren vanaf een aantal locaties: SMB, FTP of sFTP, een Dropbox-account of een SmartFolder, zoals ingesteld op de Fiery JobFlow-server. U kunt ook slepen-en-neerzetten gebruiken om één taak, meerdere bestanden of een archief (een .zip-bestand) vanaf het bureaublad van uw computer naar de workflownaam in het browservenster te verzenden.

Convert: Hiermee kunt u verschillende bestandstypen verwerken en converteren naar Adobe PDF-bestanden. De volgende soorten bestandstypen worden ondersteund: Microsoft Word/PowerPoint/Excel/Publisher, GIF, PICT, DIB, JPEG, PNG, TIFF, BMP en PostScript.

Collect: Hiermee kunt u criteria opgeven voor het verzamelen van taken. Nadat aan de opgegeven criteria is voldaan, worden de verzamelde taken vrijgegeven aan de overige modules in de workflow.

Fiery Preflight: Een taak wordt met behulp van een Fiery Preflight-voorkeuze gecontroleerd op fouten voorafgaand aan afdrukken. Fiery JobFlow detecteert en vermeldt alle Preflight-voorkeuzen die beschikbaar zijn op de Fieryserver die is aangewezen als uitvoerapparaat. Als er geen voorkeuzen zijn geconfigureerd, wordt de standaardvoorkeuze weergegeven.

Image Enhance: Deze module biedt geautomatiseerde beeldcorrectie van afbeeldingen in PDF-documenten. Selecteer een van de voorkeuzen in Image Enhance Visual Editor in Command WorkStation, dat is geïnstalleerd op de Fiery JobFlow-server.

Impose: Hiermee kunt u verschillende impositiesjablonen toepassen op een taak. Command WorkStation v5.5 of hoger moet op dezelfde computer zijn geïnstalleerd als Fiery JobFlow als u Fiery Impose-sjablonen wilt gebruiken. U dient een geactiveerde Fiery Impose-licentie te hebben om de standaard en aangepaste inslagsjablonen in workflows te kunnen gebruiken.

Approve: Hiermee kunnen gebruikers externe en interne reviewers toewijzen voor om een taak goed te keuren. Alle reviewers ontvangen dan een e-mailmelding met een koppeling zodat ze de taak kunnen controleren en het Preflight-rapport kunnen bekijken. Als ze dat hebben gedaan, kunnen ze de taak goedkeuren of afkeuren. Het

goedkeuringsproces verloopt voor interne en externe reviewers op dezelfde manier. Het enige verschil is dat interne Fiery JobFlow-reviewers een rechtstreekse koppeling ontvangen om de taak op de Fiery JobFlow-server te openen en dat externe reviewers een koppeling ontvangen die toegang biedt tot een Dropbox-locatie. Alleen gebruikers met beheerdersrechten kunnen taken goedkeuren vanuit Fiery JobFlow. Ze kunnen dit doen door in het gedeelte Taken die wachten op goedkeuring op het tabblad Taken te klikken op het pictogram Approve.

Correct: hiermee kunt u Enfocus PitStop-acties toepassen op een inkomende taak. Acties die aan een workflow zijn toegevoegd, worden gebruikt om automatisch wijzigingen toe te passen op het bestand, zoals paginanummers toevoegen, kleuren converteren of de resolutie van afbeeldingen aanpassen. U kunt een actie kiezen uit de lijst met standaardacties of in Enfocus PitStop Pro gemaakte variabelensets toepassen op Smart-actielijsten.

Connect: Deze optie geeft u de mogelijkheid om verbinding te maken met toepassingen van anderen via Connectpakketten scripting of Hot Folders. Voer een van de volgende handelingen uit:

- **•** Systeemeigen taken converteren naar een indeling die door Fiery JobFlow wordt ondersteund. U kunt dit doen door de module Connect aan de workflow toe te voegen, onmiddellijk na Input, maar voor Convert.
- **•** Pdf-taken aanpassen als normale stap in een workflow. U kunt dit doen door de module Connect toe te voegen op een willekeurige plaats binnen een workflow.

**Opmerking:** De Hot Folders die worden gebruikt door de module Connect zijn geen Fiery Hot Folders.

Preflight: Hiermee kunt u een inkomende taak inspecteren op basis van PDF-profielen van Enfocus PitStop. Met Preflight wordt gecontroleerd of een PDF-bestand voldoet aan een set met standaarden zoals gedefinieerd in het gebruikte PDF-profiel van PitStop. U kunt van elk Preflight-profiel een beschrijving bekijken door de profielnaam te selecteren in het menu Profielen. U kunt een standaard Preflight-profiel selecteren of in Enfocus PitStop Pro gemaakte variabelensets toepassen op Smart Preflight-profielen.

Uitvoer: Hiermee kunt u kiezen uit de Fiery server- of Fiery Central-printergroep die tijdens de installatie is geselecteerd, een Dropbox-account of een SMB- of (s)FTP-locatie. Voor de geselecteerde Fiery server- of Fiery Central-printergroep kunt u een keuze maken uit de weergegeven lijst met voorkeuzen. Dit zijn de servervoorkeuzen in de geselecteerde Fiery server- of Fiery Central-printergroep.

De beheerder kan module-instellingen opgeven/configureren. Raadpleeg [Module-instellingen](#page-6-0) op pagina 7.

## **Workflows bewerken**

Afhankelijk van de vereisten van verschillende taken, kunnen workflows worden bewerkt en opgeslagen onder verschillende namen, die voor verschillende taken kunnen worden gebruikt. U kunt workflows bewerken door het volgende te doen:

- **•** Modules toevoegen of verwijderen
- **•** De instellingen van modules wijzigen
- **•** De volgorde van modules in de workflow wijzigen
- **•** De naam van de workflow wijzigen
- **•** Een beschrijving van de workflow toevoegen
- **1** Klik op het tabblad Workflows op de naam van de workflow om deze te bewerken. In het bewerkingsvenster dat wordt geopend, kunt u de workflow bewerken volgens de vereisten van de taak.
- **2** Als u een module wilt toevoegen, klikt u op het plusteken onder de desbetreffende module. De modules die kunnen worden toegevoegd, worden weergegeven.
- **3** Als u een module uit de workflow wilt verwijderen, klikt u ergens in het deelvenster van de module die u wilt verwijderen. Klik vervolgens op het pictogram Verwijderen.
- **4** Als u de instellingen van een module wilt wijzigen, klikt u ergens in het deelvenster van de module die u wilt bewerken. Klik vervolgens op het pictogram Bewerken. In het vervolgkeuzemenu selecteert u een instelling en klikt u op Opslaan om de wijzigingen op te slaan.
- **5** Als u de volgorde van modules in de workflow wilt wijzigen, selecteert u een module in het rechterdeelvenster van het bewerkingsvenster en sleept u deze naar de gewenste nieuwe locatie.
- **6** Als u de naam van de workflow wilt wijzigen, klikt u in het rechterdeelvenster van het bewerkingsvenster op het pictogram Workflow bewerken. In het dialoogvenster Workflow bewerken dat wordt geopend, voert u een naam en beschrijving van de workflow in. Klik op Bijwerken om de wijzigingen op te slaan.

## **Workflows dupliceren**

U kunt elke workflow dupliceren en wijzigen om zo een nieuwe workflow te maken. Deze functionaliteit is nuttig voor een omgeving waarin gebruik wordt gemaakt van een standaardworkflow met geringe wijzigingen voor verschillende taken.

- **1** Klik op het tabblad Workflows.
- **2** Klik op het pictogram Workflow dupliceren in de kopregel Workflows.
- **3** Typ een naam voor de workflow en klik op Maken.

U kunt de workflow nu bewerken.

## **Modules dupliceren**

U kunt modules in een workflow dupliceren. Zo kunt u tijd besparen wanneer u weet u dat u steeds dezelfde instellingen gaat gebruiken.

- **1** Klik op het tabblad Workflows.
- **2** Open een workflow.
- **3** Klik in het deelvenster van de module die u wilt dupliceren.
- **4** Klik op het pictogram Duplicaat.

**Opmerking:** Niet alle modules kunnen worden gedupliceerd. Het pictogram Duplicaat wordt niet weergegeven als de module niet kan worden gedupliceerd.

#### **Workflows exporteren en importeren**

U kunt Fiery JobFlow-workflows exporteren en importeren voor gebruik met een andere Fiery JobFlow-server. Een workflow wordt geëxporteerd en geïmporteerd als een gecomprimeerde map (zip-bestand), dat alle benodigde hulpbronnen bevat voor het afdrukken van de taak. U kunt een enkele workflow of meerdere workflows exporteren of importeren in één bewerking.

**1** Als u een enkele workflow wilt exporteren, selecteer u op het tabblad Workflows het selectievakje voor een workflow of plaatst u de cursor op de rij van de workflow en klikt u op het pictogram Workflow exporteren. De workflow wordt als gecomprimeerde map gedownload. De gecomprimeerde map, met dezelfde naam als de workflow, wordt opgeslagen in de map Downloads. Vervolgens kunt u de map openen of de locatie waar deze is gedownload bekijken.

**2** Als u meerdere workflows wilt exporteren, selecteert u de selectievakjes voor de workflows en klikt u op het pictogram Workflows exporteren op de veldnamenrij. De workflows worden gedownload als gecomprimeerde mappen.

**Opmerking:** Als in een workflow de instelling Connect Packages is geselecteerd in de module Connect, wordt het Connect Package niet geëxporteerd.

- **3** Als u een of meer workflows wilt importeren, klikt u op het pictogram Workflows importeren op de veldnamenrij.
- **4** Blader naar de locatie waar de gecomprimeerde workflowmap zich bevindt, selecteer het bestand, en klik op Openen.

Als de workflow die u importeert een bron bevat die dezelfde naam heeft als een bestaande bron, wordt u gevraagd of u de bron op de Fiery JobFlow-server wilt vervangen, het importeren wilt annuleren of wilt doorgaan.

Als u Doorgaan kiest, wordt de workflow geïmporteerd, maar worden de hulpbronnen niet vervangen.

Als de workflow die u importeert dezelfde naam heeft als een bestaande workflow, wordt de naam van de geïmporteerde workflow gewijzigd in Kopie van <naam workflow>.

## **Regels toevoegen aan workflows**

U kunt regels toevoegen aan de modules in een workflow.

Voor elke module behalve Output (Uitvoer) kunt u een actie instellen al naar gelang de module slaagt of mislukt.

De mogelijke regels zijn:

- **•** E-mail verzenden: selecteer gebruikers.
- **•** Taak archiveren: kies een locatie.
- **•** Script uitvoeren: geef de locatie van het script en optionele argumenten op.
- **•** Taak kopiëren: kies een workflow waarnaar u de taken wilt kopiëren. U hebt de keuze uit Converteren, Impose, Image Enhance of Fiery Preflight.
- **•** Taak verplaatsen: kies een workflow waarnaar u de taken wilt verplaatsen. U hebt de keuze uit Converteren, Impose, Image Enhance of Fiery Preflight.

De actie Taak verplaatsen is beschikbaar voor taken waarvoor de module Correct of Preflight is mislukt met een Enfocus PitStop Preflight-profiel of actielijst. Als u een taak wilt laten doorgaan binnen een workflow, zelfs als controles mislukt zijn, kunt u een actie Negeren en doorgaan instellen voor mislukte resultaten van Preflight en Correct.

## **Regelscripts**

Script uitvoeren is toegevoegd als regel voor modules.

In Fiery JobFlow kunnen regelscripts worden gebruikt om:

- **•** een Fiery JobFlow-taak te archiveren op een locatie die niet wordt ondersteund door Fiery JobFlow-locaties.
- **•** U kunt meldingen verzenden met behulp van een externe oplossing naar klanten die geen meldingen via e-mail wensen te ontvangen.

Voor regelscripts gelden dezelfde conventies als voor scripts in de module Connect, met één uitzondering: Fiery JobFlow verwacht niet dat een script uitvoer produceert die verder moet worden verwerkt in een workflow.

Fiery JobFlow biedt de volgende argumenten voor regelscripts:

- <span id="page-14-0"></span>**1** Locatie van invoer: een tijdelijke locatie waar Fiery JobFlow het bestand beschikbaar maakt voor verwerking.
- **2** Taaknaam: de naam van de taak, zoals weergegeven in Fiery JobFlow.
- **3** Workflow: de naam van de workflow waardoor het script werd gestart.
- **4** Preflight-rapport: locatie van het laatste Preflight-rapport dat is in de betreffende workflow.
- **5** Kluis: een tijdelijke locatie die wordt verlaten wanneer er een taak in een workflow wordt verwerkt.

Zie <http://resources.efi.com/jobflow/library> voor voorbeelden van scripts.

## **Invoerbronnen**

Fiery JobFlow biedt diverse invoerbronnen voor een workflow.

U kunt bestanden importeren vanaf een aantal locaties: SMB, FTP of sFTP, een Dropbox-account of een SmartFolder, zoals ingesteld op de Fiery JobFlow-server. U kunt ook slepen-en-neerzetten gebruiken om één taak, meerdere bestanden of een archief (een .zip-bestand) vanaf het bureaublad van uw computer naar de workflownaam in het browservenster te verzenden. De invoerbron wordt in de workflow weergegeven als een SmartFolder. Als u een archief of map met een aantal taken verzendt, worden deze taken samengevoegd in Fiery JobFlow. Taken worden op alfabetische volgorde van bestands- of taaknaam samengevoegd.

Taken kunnen in een gearchiveerd bestand worden verzonden naar alle invoerbronnen. Taken kunnen in een map worden verzonden naar alle invoerbronnen behalve Dropbox.

SMB-, FTP-, sFTP- of Dropbox-locaties moeten worden ingesteld door de Fiery JobFlow-beheerder. Voor elk type locatie kunnen meerdere instanties worden ingesteld in Beheer > Accountinstellingen > Locaties.

SmartFolder is een map die fungeert als invoerwachtrij voor de taakverzending voor een specifieke workflow. Er is sprake van een-op-een-toewijzing tussen de workflow en de SmartFolder. Elke SmartFolder wordt gemaakt onder een hoofdmap met de naam 'SmartFolders', die automatisch wordt ingesteld tijdens de installatie van Fiery JobFlow.

## **Instellingen van Collect**

Met de module Collect kan de gebruiker criteria opgeven om taken te verzamelen voordat de taken worden vrijgegeven. Afhankelijk van opgegeven criteria, wachten de taken in de workflow tot aan de criteria is voldaan. Nadat aan de criteria is voldaan, worden de taken vrijgegeven aan de overige modules van de workflow.

De module Collect kan alleen worden toegevoegd ná de module Convert in een workflow.

Taken met opgegeven Collect-instellingen worden vermeld in Taken > Overzicht > Verzamelde taken of Taken > Alle taken > Verzamelde taken.

De module Collect heeft de volgende instellingen:

- **•** Aantal taken: Geef het aantal taken op dat moet worden verzameld voordat de taken aan de volgende module in de workflow kunnen worden vrijgegeven. U kunt bijvoorbeeld 50 opgeven voor het aantal taken. De taken in de workflow wachten tot het aantal taken 50 bedraagt voordat ze worden vrijgegeven.
- **•** Pagina-aantal: Geef het aantal pagina's op dat moet worden verzameld voordat de taken aan de volgende module in de workflow kunnen worden vrijgegeven. U kunt bijvoorbeeld 100 opgeven voor het aantal pagina's. De taken in de workflow wachten tot het totale aantal pagina's in de taken die worden verzameld 100 is.

Bovendien kunt u de volgende instellingen opgeven:

- **•** Taken vrijgeven: Selecteer hoe de verzamelde taken moeten worden vrijgegeven. De opties in de vervolgkeuzelijst zijn:
	- **•** Afzonderlijk: Elke verzamelde taak wordt afzonderlijk vrijgegeven.
	- **•** Samengevoegd: Afzonderlijke taken worden als één enkele taak samengevoegd en verwerkt.
	- **•** Gecollationeerd: Wanneer afzonderlijke taken worden samengevoegd, worden alle paginanummers met dezelfde markering samengevoegd. Als u bijvoorbeeld vijf taken hebt, wordt de 'pagina 1' van alle vijf taken samengevoegd. U kunt deze optie gebruiken als u meerdere boekjes wilt inslaan of als u stapels met meerdere taken wilt maken.

**Opmerking:** Gecollationeerde taken worden samengevoegd. Collationeren zonder samenvoegen is niet mogelijk.

- **•** De volgorde waarin de taken worden vrijgegeven. De opties in de vervolgkeuzelijst zijn:
	- **•** Op tijdstip van verzending: Taken volgen de FIFO-regel (wie het eerste komt, het eerste maalt) bij het vrijgeven.
	- **•** Op naam: Taken worden in alfabetische volgorde vrijgegeven.

**Opmerking:** U kunt op de koppeling Nu vrijgeven klikken in de categorie Verzamelde taken verzameld op het tabblad Overzicht en het tabblad Alle taken als u de Collect-instellingen wilt negeren.

De module Collect is vooral nuttig in de volgende scenario's:

- **•** Wanneer gebruikers printers vooraf laden met een bepaald mediumtype en willen dat de taken alleen met het vooraf geladen mediumtype worden afgedrukt. Gebruik de Collect-instellingen om op te geven hoeveel taken of pagina's er moeten worden verzameld om de vooraf geladen media in zijn geheel te gebruiken.
- **•** Wanneer gebruikers speciale inkt of toner willen gebruiken. Gebruik de Collect-instellingen om te wachten tot een bepaald aantal taken of pagina's wordt bereikt om de speciale inkt of toner te gebruiken. Een voorbeeld: als er slechts één speciale toner wordt ondersteund, kunt u de Collect-instellingen gebruiken om te wachten tot u het vereiste aantal taken of pagina's hebt en dan de taken vrijgeven om met de speciale toner af te drukken. Gebruikers kunnen voorkomen dat ze tussen taken van toner moeten veranderen.
- **•** Wanneer gebruikers de automatische opmaak van visitekaartjes willen gebruiken op basis van stapelgrootte en hoeveelheid. Gebruikers kunnen een workflow maken waarbij het pagina-aantal op basis van het aantal vereiste visitekaartjes wordt opgegeven. Wanneer aan het criterium voor het pagina-aantal wordt voldaan, wordt de taak automatisch vrijgegeven.

## **Fiery Preflight**

U gebruikt de module Fiery Preflight om een taak te controleren voordat deze wordt afgedrukt, om kostbare drukfouten te voorkomen. Met Fiery Preflight wordt gecontroleerd op veelvoorkomende foutgebieden om ervoor te zorgen dat een taak met succes en met de verwachte kwaliteit wordt afgedrukt op de geselecteerde printer.

Fiery Preflight genereert een foutenrapport en informatie over de taak, zoals beveiligingsinstellingen, paginaformaat en kleurenruimten.

Fiery Preflight-instellingen kunnen worden opgeslagen als voorkeuze. Configureer voorkeuzen voor Fiery Preflight in Command WorkStation om op te geven welke foutencategorieën worden gecontroleerd en hoe fouten worden gemeld. Alle voorkeuzen die zijn geconfigureerd op de Fiery server waarmee u verbinding hebt, worden weergegeven in Fiery JobFlow.

De volgende bestandsindelingen worden ondersteund voor Fiery Preflight: PostScript, PDF, EPS.

<span id="page-16-0"></span>De bestandsindelingen TIFF en PCL worden niet ondersteund voor Fiery Preflight.

Met Fiery Preflight kunnen de volgende foutencategorieën worden gecontroleerd:

- **•** Lettertypen: ontbrekende lettertypen en de vervanging van het lettertype Courier;
- **•** Steunkleuren: ontbrekende steunkleuren. U kunt ontbrekende steunkleuren toevoegen in Steunkleuren in Command WorkStation;
- **•** Resolutie van afbeelding: afbeeldingsresolutie van minder dan een opgegeven waarde;
- **•** Haarlijnen: lijndikte van minder dan een opgegeven waarde;
- **•** Overdruk: overdruk;
- **•** PostScript: PostScript-fouten.

**Opmerking:** Als er een Fiery Preflight-fout optreedt voor een taak, kunt u ervoor kiezen de fout te negeren als de taak haast heeft of als de fout niet belangrijk genoeg is om de uitvoer te stoppen. De taak wordt weergegeven in het deelvenster Fouttaken van het tabblad Taken in het Fiery JobFlow-venster. Klik op Vervangen om de fout te negeren en de taak te voltooien. De optie Vervangen wordt niet weergegeven als er een regel voor Verplaatsen of Kopiëren is gedefinieerd voor de module. De optie Vervangen is ook beschikbaar voor de modules Correct en Preflight met dezelfde beperking.

#### **Instellingen voor Preflight**

Hiermee kunt u een inkomende taak inspecteren door PDF-profielen van Enfocus PitStop toe te passen. Met preflight wordt gecontroleerd of een PDF-bestand voldoet aan een set met standaarden zoals gedefinieerd in het gebruikte PDF-profiel van PitStop.

U kunt van elk Preflight-profiel een beschrijving bekijken door de profielnaam te selecteren in het menu Profielen.

Als de Monotype Baseline-service is geconfigureerd, is de optie Automatisch zoeken naar ontbrekende lettertypen met Monotype Baseline-service beschikbaar in de module Preflight. Als u de optie Fiery JobFlow inschakelt, worden de ontbrekende lettertypen automatisch gedownload van de Monotype-service.

Variabelen in PitStop Pro kunnen constant of op regels gebaseerd zijn. Een constante variabele kan een tekenreeks, een nummer, een maat of een ja/nee- of aan/uit-waarde zijn. Met een op regels gebaseerde variabele kunt u op basis van een constante variabele de waardewijziging bepalen in een andere Preflight-controle. Bijvoorbeeld: stel dat uw variabeledefinitie van het uitvoertype is en u twee verschillende mogelijke waarden hebt, zoals digitaal of offset, dan verandert de afbeeldingsresolutie op basis van de waarde.

**Opmerking:** Als een taak mislukt bij de module Preflight, hebt u de mogelijkheid de fout te negeren. De taak wordt weergegeven in het deelvenster Error Jobs (Fouttaken) van het tabblad Taken in het Fiery JobFlow-venster. Klik op Negeren om de fout te negeren en de taak te voltooien. De optie Negeren wordt niet weergegeven als er een regel voor Verplaatsen of Kopiëren is gedefinieerd voor de module.

#### **Smart Preflight-instellingen toepassen**

U kunt ook gebruikmaken van een Smart Preflight-profiel.

Als u gebruik wilt maken van Smart Preflight, dient u een variabelenset samen te stellen die gebruikt kan worden met uw Preflight-profielen.

Een variabelenset bestaat uit een reeks verschillende variabelen die is opgeslagen in een bewerkbare bestandsindeling die kan worden geüpload naar Fiery JobFlow. U kunt zo veel variabelensets definiëren als u nodig hebt en elke variabelenset kan zoveel variabelen bevatten als u wilt; u kunt echter maar één variabelenset per keer activeren.

**1** Selecteer in het tabblad Workflows de gewenste workflow en klik op het pictogram Bewerken.

- <span id="page-17-0"></span>**2** Klik op het plusteken onder de naam van module waar u een nieuwe module aan wilt toevoegen.
- **3** Selecteer Preflight in het gedeelte Module toevoegen.
- **4** Selecteer een Smart Preflight-profiel in het vervolgkeuzemenu Profielen.

Alle Smart Preflight-profielen worden vermeld onder de kop Aangepaste Smart PDF-profielen. Fiery JobFlow bevat ook een voorbeeldprofiel, Slimme Preflight - PitStop Pro v1.1.

**5** Als u de variabelen in de weergegeven variabelenset wilt wijzigen, klikt u op Variabelen wijzigen.

Variabelensets kunnen bestaan uit Booleaanse reeksen, uit enkelvoudige cijfers of tekstwaarden of uit een lijst met variabelen. U kunt variabelen wijzigen door de gewenste waarden te selecteren in het vervolgkeuzemenu of door inhoud op te geven in het tekstveld. Wanneer u de cursor op het tekstveld plaatst, kunt u een beschrijving van de betreffende variabele bekijken.

- **6** Wanneer u de gewenste variabelen hebt gewijzigd, klikt u op Opslaan.
- **7** Klik op Toevoegen.

#### **Instellingen voor Impose**

U kunt ook standaard of aangepaste inslagslablonen toevoegen aan Fiery Impose.

Daarvoor moet de nieuwste versie van Command WorkStation, beschikbaar via [http://www.efi.com/Fiery Command](http://www.efi.com/products/fiery-servers-and-software/fiery-command-workstation/fiery-command-workstation/overview/) [WorkStation/overview,](http://www.efi.com/products/fiery-servers-and-software/fiery-command-workstation/fiery-command-workstation/overview/) zijn geïnstalleerd op dezelfde computer als de Fiery JobFlow-server, en de Fiery Imposelicentie moet zijn geactiveerd om de sjablonen te kunnen openen.

**Opmerking:** De demoversie van Fiery Impose wordt geïnstalleerd tijdens de installatie van de Command WorkStation-software.

De onderstaande lijst omvat alle standaardsjablonen die beschikbaar zijn in Fiery Impose:

Normaal

**•** 1 per vel; voll. afloop

Boekje

- **•** 2 per vel; op de rug gebonden
- **•** 2 per vel; door de rug geniet
- **•** 4 per vel; rug aan rug

Combineren

- **•** 3 per vel; in drieën gevouwen brochure
- **•** 4 per vel; uitvouwblad
- **•** 4 per vel; Z-vouw

## <span id="page-18-0"></span>**Instellingen goedkeuren**

U dient reviewers voor de workflow op te geven. Fiery JobFlow-gebruikers kunnen interne reviewers zijn, die de taak in Fiery JobFlow kunnen goedkeuren of, als ze de optie Overal goedkeuren hebben geselecteerd, kunnen de taak in Dropbox bekijken.

Externe reviewers hebben niet rechtstreeks toegang tot Fiery JobFlow, maar worden benaderd via e-mail. Wanneer ze een uitnodiging accepteren om taken goed te keuren of af te keuren en vervolgens een taak toegewezen krijgen, kunnen ze de taakinhoud en alle bijbehorende Preflight- of Correct-rapporten bekijken. Wanneer de Fiery JobFlowbeheerders is aangewezen voor het goedkeuren van opdrachten, kan hij of zij dit doen binnen Fiery JobFlow.

- **1** Selecteer Interne reviewers of Externe reviewers.
- **2** Als u Interne reviewers hebt geselecteerd, kunt u ook instellen dat ze taken kunnen beoordelen vanaf elke locatie.
- **3** In het veld Reviewers selecteren... kunt u reviewers toevoegen door deze te selecteren in de lijst.

U kunt maximaal twee reviewers toevoegen aan de lijst Interne reviewers of de lijst Externe reviewers. U kunt reviewers toevoegen door de gebruikersnaam, de rol en het e-mailadres van de gewenste reviewers op te geven. De betreffende reviewers ontvangen vervolgens een e-mailbericht waarin ze worden uitgenodigd om reviewer te worden. Als u de optie Beheerder hebt geselecteerd, kan de beheerder taken goedkeuren door te klikken op het pictogram Taak goedkeuren in het gedeelte Taken die wachten op goedkeuring binnen Fiery JobFlow.

## **Instellingen voor Correct**

U kunt Enfocus PitStop-acties toepassen op een inkomende taak. Acties die aan een workflow zijn toegevoegd, worden gebruikt om automatisch wijzigingen toe te passen op het bestand, zoals paginanummers toevoegen, kleuren converteren of de resolutie van afbeeldingen aanpassen.

Als de Monotype Baseline-service is geconfigureerd, is de optie Automatisch zoeken naar ontbrekende lettertypen met Monotype Baseline-service beschikbaar in de module Correct (Corrigeren). Als u de optie Fiery JobFlow inschakelt, worden de ontbrekende lettertypen automatisch gedownload van de Monotype-service.

Variabelen in PitStop Pro kunnen constant of op regels gebaseerd zijn. Een constante variabele kan een tekenreeks, een nummer, een maat of een ja/nee- of aan/uit-waarde zijn. Met een op regels gebaseerde variabele kunt u op basis van een constante variabele de waardewijziging bepalen in een andere Preflight-controle. Bijvoorbeeld: stel dat uw variabeledefinitie van het uitvoertype is en u twee verschillende mogelijke waarden hebt, zoals digitaal of offset, dan verandert de afbeeldingsresolutie op basis van de waarde.

**Opmerking:** Als een taak mislukt bij de module Correct, hebt u de mogelijkheid de fout te negeren. De taak wordt weergegeven in het deelvenster Error Jobs (Fouttaken) van het tabblad Taken in het Fiery JobFlow-venster. Klik op Negeren om de fout te negeren en de taak te voltooien. De optie Negeren wordt niet weergegeven als er een regel voor Verplaatsen of Kopiëren is gedefinieerd voor de module.

#### **Instellingen voor Smart-actielijsten toepassen**

U kunt ook gebruikmaken van een Smart-actielijst.

Als u gebruik wilt maken van een Smart-actielijst, dient u een variabelenset samen te stellen die gebruikt kan worden met uw actielijst.

Een variabelenset bestaat uit een reeks verschillende variabelen die is opgeslagen in een bewerkbare bestandsindeling die kan worden geüpload naar Fiery JobFlow. U kunt zo veel variabelensets definiëren als u nodig hebt en elke variabelenset kan zoveel variabelen bevatten als u wilt; u kunt echter maar één variabelenset per keer activeren.

**1** Selecteer in het tabblad Workflows de gewenste workflow en klik op het pictogram Bewerken.

- <span id="page-19-0"></span>**2** Klik op het plusteken onder de naam van module waar u de nieuwe module aan wilt toevoegen.
- **3** Selecteer Correct in het gedeelte Module toevoegen.
- **4** Selecteer een Smart-actielijst in het vervolgkeuzemenu Acties.

Alle Smart-actielijsten worden vermeld onder de kop Aangepaste Smart-actielijsten. In Fiery JobFlow is een voorbeeldactielijst beschikbaar.

**5** Als u de variabelen in de weergegeven variabelenset wilt wijzigen, klikt u op Variabelen wijzigen.

Variabelensets kunnen bestaan uit Booleaanse reeksen, uit enkelvoudige cijfers of tekstwaarden of uit een lijst met variabelen. U kunt variabelen wijzigen door de gewenste waarden te selecteren in het vervolgkeuzemenu of door inhoud op te geven in het tekstveld. Wanneer u de cursor op het tekstveld plaatst, kunt u een beschrijving van de betreffende variabele bekijken. De variabelen die niet kunnen worden gewijzigd, zijn constant.

- **6** Wanneer u de gewenste variabelen hebt gewijzigd, klikt u op Opslaan.
- **7** Klik op Toevoegen.

## **Instellingen voor Connect**

Geef de locatie op van een script van een externe applicatie of overdrachtmap dat een bewerking uitvoert op een PDF in een Fiery JobFlow-workflow.

U kunt bijvoorbeeld desgewenst een externe toepassing gebruiken om een afbeelding te corrigeren, of een document dat in een andere toepassing, bijvoorbeeld CorelDraw, is gemaakt te converteren naar PDF-indeling.

De module Connect biedt gebruikers de mogelijkheid een kant-en-klaar script te selecteren, een aangepast script op te geven of de Hot Folder-instellingen te gebruiken.

**Opmerking:** Voor scripting heeft de gebruiker een bepaald niveau van bekwaamheid en kennis nodig. De module Connect is bedoeld voor gebruikers die bekend zijn met de beginselen van scripts en die concepten als argumenten begrijpen. We aanvaarden geen enkele aansprakelijkheid voor eventuele fouten die worden veroorzaakt door slecht geschreven scripts. Fiery JobFlow registreert eventuele fouten in een logboek zodat een bekwame gebruiker het probleem kan oplossen.

Fiery JobFlow bevat een voorbeeld van een eenvoudig script en argumenten, maar bevat geen informatie over hoe scripts moeten worden geschreven. Zie <http://resources.efi.com/jobflow/library> voor meer informatie over waar u deze voorbeelden kunt vinden. Zie ook [http://www.efi.com/Fiery JobFlow/Connect Cookbook](http://www.efi.com/library/efi/documents/768/efi_fiery_jobflow_cookbook_ig_en_us.pdf).

**Opmerking:** U kunt een kant-en-klaar script, een zelf bepaald script of locaties van Hot Folders in een workflow kiezen. U kunt ze niet alle drie in dezelfde workflow opgeven. U kunt standaardinstellingen voor Connect opgeven in Beheerder > Module-instellingen, maar deze kunnen voor elke workflow worden aangepast.

#### **Instellingen voor Connect Packages**

Connect Packages zijn gearchiveerde, gecomprimeerde mappen waarin alle vereiste onderdelen zijn opgenomen om een script uit te voeren. Connect Packages vereenvoudigen het gebruik van toepassingsscripts van derden.

U kunt een Connect Package als bron importeren in Fiery JobFlow. Elk Connect Package dat is geïmporteerd, wordt als optie weergegeven in het vervolgkeuzemenu Connect Packages.

**Opmerking:** Een Connect Package (.zip) kan niet worden geëxporteerd.

Selecteer het keuzerondje Connect Packages en kies een script in het vervolgkeuzemenu.

**Opmerking:** Alle onderdelen die nodig zijn om dit script uit te voeren, zijn vooraf bepaald.

U kunt aanvullende parameters bijwerken door op de koppeling Variabelen wijzigen te klikken.

#### **Scriptinstellingen**

Selecteer het keuzerondje Script, en voer de locatie in van het script dat u wilt gebruiken.

Fiery JobFlow biedt alle benodigde informatie voor het verwerken van taken door middel van een script, om door de gebruiker geschreven scripts te ondersteunen. Fiery JobFlow biedt de volgende argumenten:

- **1** Locatie van invoer: een tijdelijke locatie waar Fiery JobFlow het bestand beschikbaar maakt voor verwerking.
- **2** Locatie van uitvoer: tijdelijke locatie waar Fiery JobFlow uiteindelijk het verwerkte bestand verwacht.
- **3** Taaknaam: de naam van de taak, zoals weergegeven in Fiery JobFlow.
- **4** Workflownaam: de naam van de workflow waardoor het script werd gestart.
- **5** Naam van Preflight: locatie van het laatste Preflight-rapport dat is in de betreffende workflow.
- **6** Kluis: een tijdelijke locatie die wordt verlaten wanneer er een taak in een workflow wordt verwerkt.

De argumenten hebben geen namen en u moet aangeven aan het script in welke volgorde de argumenten moeten worden geïnterpreteerd.

Als een fout optreedt tijdens het uitvoeren van een script voor een taak, geeft Fiery JobFlow een koppeling naar een foutenlogboek in het deelvenster Foutieve taken van het tabblad Taken. Fiery JobFlow biedt geen informatie over het verbeteren van scripts. Bekwame gebruikers kunnen gebruikmaken van de gegevens in het logboek om het script te verbeteren.

#### **Instellingen voor Hot Folders**

De module Connect wordt in eerste instantie gebruikt via overdrachtmappen. Selecteer het keuzerondje Hot folder en geef de locatie op van de overdrachtmap voor invoer (waar de taak naartoe moet worden verplaatst) en de overdrachtmap voor uitvoer (waar het resultaat wordt geplaatst). U kunt een limiet opgeven voor de verwerkingstijd, om te voorkomen dat Fiery JobFlow eindeloos blijft wachten totdat een taak verschijnt. De invoer- en uitvoerlocaties zijn relatief ten opzichte van de Fiery JobFlow-server. Fiery JobFlow kopieert de taak naar de opgegeven invoermap. Nadat de bewerking is uitgevoerd, wordt de taak in de opgegeven uitvoermap geplaatst. Deze map heeft dezelfde naam als de taak.

In het volgende voorbeeld, zijn de invoer- en uitvoerlocaties Hot Folders op de Fiery JobFlow-server:

**c:\hotfolders\input**

#### **c:\hotfolders\output**

Netwerklocaties worden ondersteund door middel van de standaardnotatie voor netwerklocaties in Windows:

#### **\\server\hotfolders\input**

**\\server\hotfolders\output**

**Opmerking:** De Hot folder in de module Connect is geen Fiery Hot Folder.

## Info over taken

Alle gebruikers kunnen taken verzenden en de voortgang van hun taken bewaken in de Fiery JobFlow-interface te slepen.

U kunt taken in een aantal verschillende bestandsindelingen verzenden. De module Convert converteert ze naar Adobe PDF. Wanneer een taak wordt verzonden, wordt deze direct via de geselecteerde workflow verwerkt.

U kunt ook slepen-en-neerzetten gebruiken om één taak, meerdere bestanden of een archief (een .zip-bestand) vanaf het bureaublad van uw computer naar de Fiery JobFlow-interface.

## **Taken verzenden**

U kunt taken verzenden vanuit de standaardlocatie van SmartFolders, via SMB, FTP of sFTP, Dropbox of via slepenen-neerzetten.

SmartFolders worden tijdens de installatie van Fiery JobFlow automatisch gemaakt als hoofdmap op het computerstation met de meeste beschikbare ruimte. Wanneer er een workflow wordt gemaakt in Fiery JobFlow, wordt in de map met SmartFolders een bijbehorende map gemaakt met de naam van de workflow. SmartFolders worden in het gehele netwerk gedeeld en kunnen met SMB worden bereikt vanaf elke Windows- of Mac-computer in het netwerk. Vraag de beheerder om het IP-adres of de domeinnaam. U kunt taken naar een specifieke SmartFolder verzenden door ze te kopiëren of te slepen.

Taken kunnen ook vanaf een aantal andere locaties worden verzonden:

- **•** Dropbox;
- **•** SMB
- **•** FTP
- **•** sFTP;
- **•** slepen-en-neerzetten vanaf het bureaublad van de computer naar het browservenster waarin Fiery JobFlow is geopend.

De locaties worden door de beheerder ingesteld in het venster Accountinstellingen. Van elk type locatie kunnen meerdere instanties worden toegevoegd. U kunt ervoor kiezen zowel voltooide taken als taken met fouten te archiveren op een bepaalde locatie.

Taken kunnen als een afzonderlijk bestand, een map of een archief (een .zip-bestand) worden verzonden. Wanneer u meerdere bestanden binnen een map of archief verzendt, worden deze door Fiery JobFlow gecombineerd tot één taak. De bestanden worden op alfabetische volgorde van bestands- of taaknaam samengevoegd. U kunt een map verzenden naar alle invoerbronnen behalve Dropbox. Alle invoerbronnen accepteren een archief of een afzonderlijk bestand.

## **Taaktickets**

Fiery JobFlow-ticket is een functie van Fiery JobFlow Base waarmee gebruikers taken kunnen indienen door middel van een eenvoudig ticket in tekstvorm, waarmee ze de volgorde van taken en het aantal exemplaren per taak kunnen instellen, en kunnen aangeven of taken wel of niet moeten worden samengevoegd.

Een Fiery JobFlow-ticket is een tekstbestand waarin de waarden door komma's worden gescheiden. Op dit moment ondersteunt Fiery JobFlow twee kolommen: taaklocatie en aantal exemplaren. Het is niet nodig een veldnamenrij toe te voegen of de kolommen een naam te geven. Fiery JobFlow gaat er altijd van uit dat taaklocatie in kolom één staat en dat het aantal exemplaren in kolom twee staat. U kunt opmerkingen aan het ticket toevoegen door een regel te beginnen met **//**. De gehele inhoud van een opmerkingenregel wordt door Fiery JobFlow genegeerd. U kunt Fiery JobFlow in een ticket opdragen taken samen te voegen door een actie toe te voegen. Een actie wordt voorafgegaan door het teken **#**. Op dit moment ondersteunt Fiery JobFlow alleen de opdracht **#merge**.

De hulpbronnen die hieronder worden gebruikt, zijn te vinden op: <http://resources.efi.com/jobflow/library>Raadpleeg het hoofdstuk Taakverzending en -automatisering voor verdere informatie.

Voorbeeld van een ticket voor het ophalen van taken uit een lokale map of netwerklocatie en het instellen van het aantal exemplaren per taak:

**//-Bestandsnaam, Exemplaren**

**c:\map\Perkplanten.pdf, 10**

#### **c:\map\Bloemenzaad.pdf,10**

#### **c:\map\Bloembollen.pdf, 5**

#### **\\netwerkstation\Rozen.pdf,20**

Voorbeeld van een ticket waarin taken worden samengevoegd en het aantal exemplaren voor de samengevoegde taken wordt ingesteld:

#### **//-Bestandsnaam, Exemplaren**

**#merge, 10**

**c:\map\Perkplanten.pdf**

**c:\map\Bloemenzaad.pdf**

**c:\map\Bloembollen.pdf**

#### **\\netwerkstation\Rozen.pdf**

Als taken worden samengevoegd, voegt Fiery JobFlow automatisch bladwijzers toe voor de eerste pagina van elk van de samengevoegde taken. De naam van de bladwijzer wordt afgeleid van de naam van de taak zonder de bestandsextensie. De bladwijzers kunnen in Fiery JobMaster worden gebruikt om automatisch tabbladen toe te voegen.

Voorbeeld van een ticket waarin taken worden samengevoegd en het aantal exemplaren voor de samengevoegde taak wordt ingesteld: Taken en ticket worden ingediend als map of archief:

**//-Bestandsnaam, Exemplaren #merge, 10**

**Perkplanten.pdf**

**Perkplanten.pdf**

**Bloembollen.pdf**

**Rozen.pdf**

**Opmerking:** Als een map of archief wordt ingediend, worden alle taken automatisch samengevoegd. Als u de opdracht **#merge** toevoegt, kunt u het aantal exemplaren van de samengevoegde taak instellen.

#### **Fiery JobFlow gebruiken met de module Verbinden**

Voor het gebruik van Fiery JobFlow-tickets met de module Verbinden gelden enkele beperkingen.

Houd rekening met het volgende:

- **•** Als u een Fiery JobFlow-ticket wilt laten bewerken door een script voordat het verder wordt verwerkt door Fiery JobFlow, moet u de bestandsextensie van het ticket wijzigen van .csv in iets anders (bijvoorbeeld .ticket). Elk .csvticket wordt verwerkt door de module Invoerbronnen. De enige manier om dit te voorkomen is de extensie wijzigen.
- **•** Nadat het bewerken van het ticket door het script is voltooid, moet het de juiste extensie hebben en worden doorgestuurd naar een andere workflow. De module Converteren kan geen Fiery JobFlow-tickets verwerken.

## **Taken controleren**

Selecteer op het tabblad Taken de optie Overzicht of Alle taken om taken te controleren.

Op het tabblad Overzicht en het tabblad Alle taken worden de verschillende statussen weergegeven die een taak kan hebben.

De verschillende taakstatussen zijn:

- **•** Taken in wachtrijen
- **•** Taken in behandeling
- **•** Verzamelde taken
- **•** Taken met fouten
- **•** Taken die wachten op goedkeuring
- **•** Voltooide taken

Op het tabblad Overzicht ziet u de real-time status van taken. De verschillende taakstatussen worden weergegeven in deelvensters. In elk deelvenster worden twee taakstatussen vermeld. U kunt op de koptekst van een deelvenster klikken om de taakstatussen te zien. U kunt taken die met fouten zijn uitgevoerd, verwijderen door op het pictogram Verwijderen te klikken. Als u een taak wilt verwijderen die wordt uitgevoerd, in de wachtrij staat of wacht op goedkeuring, annuleert u de taak en verwijdert u deze vervolgens.

Op het tabblad Alle taken ziet u de verschillende taakstatussen op verschillende tabbladen. Op het tabblad Alle taken staat aanvullende informatie over taken zoals de invoerbron en de datum van indiening of voltooiing. U kunt uw opdrachten voor het zoeken naar taken opslaan om veelgebruikte opdrachten te beheren en te openen. Zoekopdrachten worden op gebruikersbasis opgeslagen.

Op zowel het tabblad Overzicht als het tabblad Alle taken staan koppelingen waarmee u het volgende kunt bekijken:

- **•** Taak: U kunt op de naam van de taak klikken om de voortgang te bekijken van de taak door de verschillende modules van de geselecteerde workflow. Raadpleeg Taken weergeven op pagina 24 voor informatie.
- **•** Rapport: Wanneer een taak de module Fiery Preflight, Preflight of Correct heeft gebruikt in de workflow, wordt er een rapport gegenereerd. U kunt het rapport bekijken door te klikken op de koppeling Rapport. Raadpleeg [Rapporten over taken genereren](#page-24-0) op pagina 25 voor informatie.
- **•** Overschrijven: Voor taken met fouten is er de actie om de fouten te negeren. U kunt de fout negeren en de taak voltooien. U doet dit als volgt: selecteer Taken > Overzicht > Taken met fouten > Overschr of Taken > Alle taken > Taken met fouten > Overschr.
- **•** Opnieuw verzenden: U kunt een verwerkte (voltooide) taak opnieuw naar een uitvoerlocatie verzenden. Met deze functie kunt u voorkomen dat u een taak opnieuw moet verzenden. U doet dit als volgt: selecteer Taken > Overzicht > Opnieuw verzenden of Taken > Alle taken > Voltooide taken > Opnieuw verzenden.
- **•** Opnieuw proberen: De optie Opnieuw proberen is beschikbaar voor mislukte taken. Als u een taak opnieuw wilt verzenden via een mislukte module, selecteert u Taken > Overzicht > Opnieuw proberen of Taken > Alle taken > Mislukte taken > Opnieuw proberen. Fiery JobFlow voert de mislukte module uit en verplaatst de taak naar de volgende module als de taak lukt. Met deze functie kunt u voorkomen dat u een taak opnieuw moet verzenden.

## **Taken weergeven**

U kunt de inhoud van elke taak en ook de status van taken in de verschillende modules in een workflow bekijken wanneer ze worden uitgevoerd.

Als u taken wilt bekijken, gaat u als volgt te werk:

Op het tabblad Overzicht:

- **•** Klik op de taaknaam om de status van de taak te bekijken wanneer die de verschillende modules doorloopt.
- **•** Klik op de koppeling Taak om de inhoud van de taak te bekijken.

<span id="page-24-0"></span>Op het tabblad Alle taken

- **•** Klik op de taaknaam om de status van de taak te bekijken wanneer die de verschillende modules doorloopt.
- **•** Klik op het pictogram Taak rechts van de rij om de inhoud van de taak te bekijken.

**Opmerking:** Het pictogram Taak wordt weergegeven wanneer u de muisaanwijzer op de rij van elke taak laat rusten.

#### **Rapporten over taken genereren**

U kunt rapporten bekijken voor taken met fouten en taken die succesvol zijn verwerkt.

Als een taak niet wordt verwerkt vanwege een fout, wordt de taak weergegeven in de lijst Taken met fouten op het tabblad Taken. Als de taak mislukt bij de module Fiery Preflight, Preflight of Correct, kunt u het rapport bekijken dat door de Fiery server of Enfocus PitStop Pro is gegenereerd. Als u de workflow die is gebruikt voor een taak wilt bekijken, klikt u op de naam van de taak op het tabblad Taken.

- **1** Selecteer het tabblad Taken.
- **2** Selecteer het tabblad Overzicht.
- **3** Selecteer de mislukte taak in de lijst Taken met fouten of de succesvol verwerkte taken in de lijst Voltooide taken.
- **4** Klik op de koppeling Rapport.

U kunt het rapport ook bekijken vanaf het tabblad Alle taken.

Fiery JobFlow 26